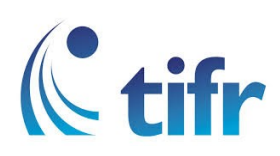

## IMAC Setup for "eduroam"

1. Click on Wi-fi icon in Toolbar

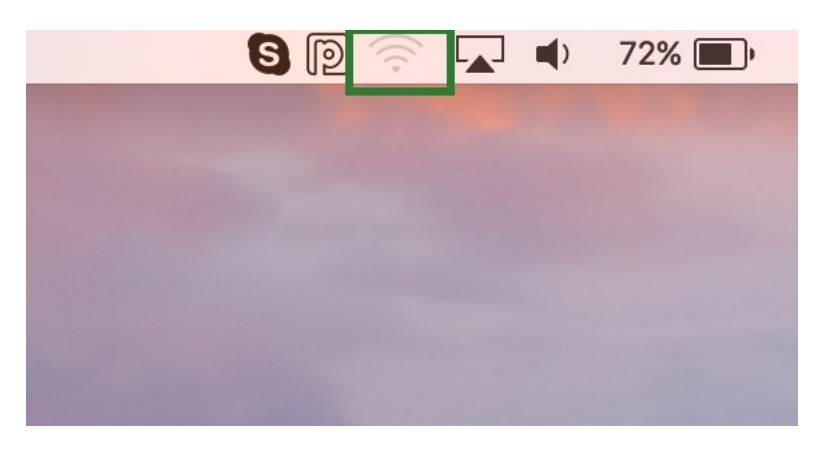

2. Select eduroam

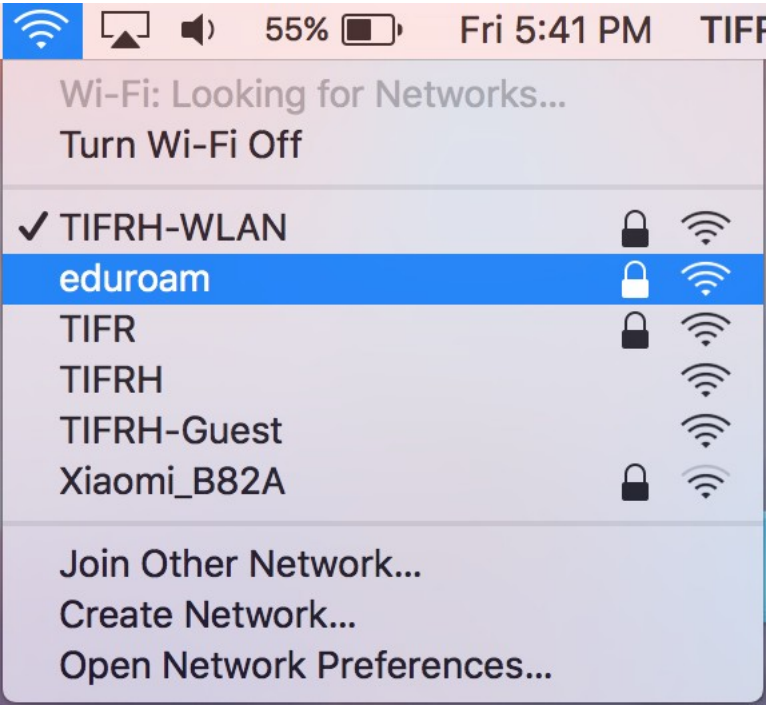

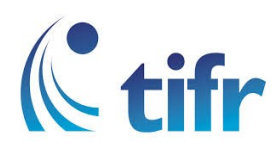

3. Let the Mode be set to Automatic, and Enter your username and password. Eg. Username : suman@tifrh.res.in

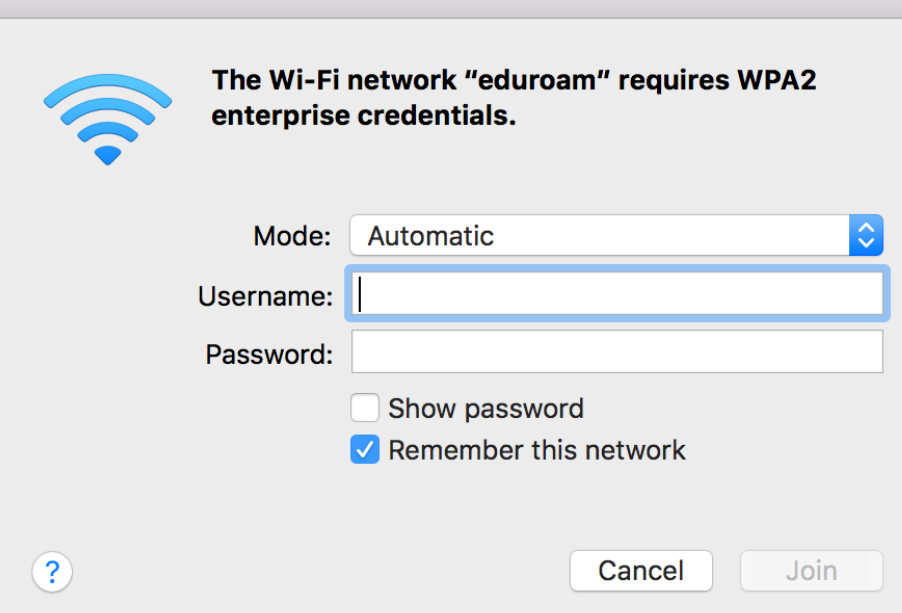

4. Click on continue. It will get connected

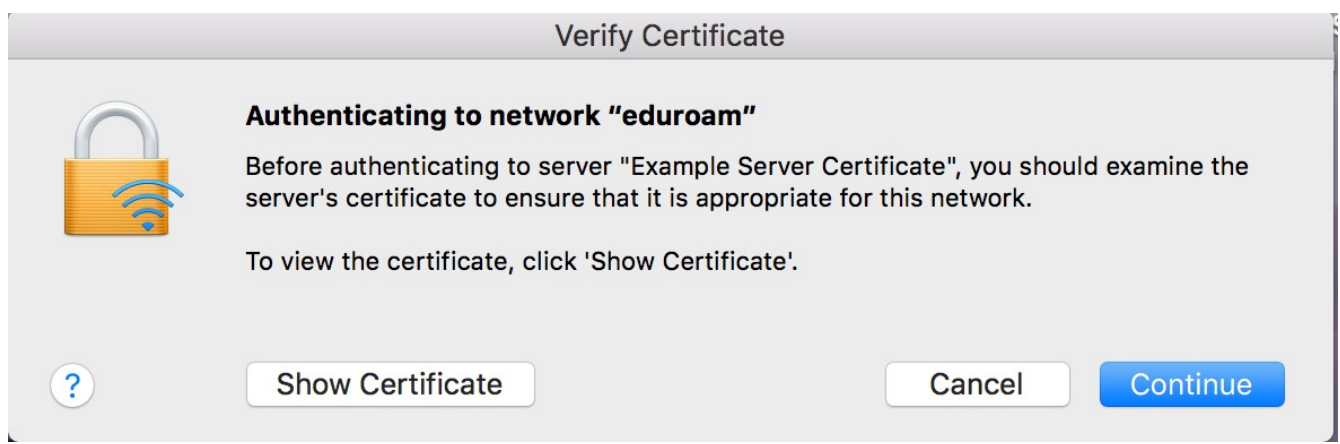